Alternative Search Window: how to update "Date Search was done" (wherever you see the following calendar/date window appear int eh protocol, they all operate in a similar fashion.)

Click on "Click here"

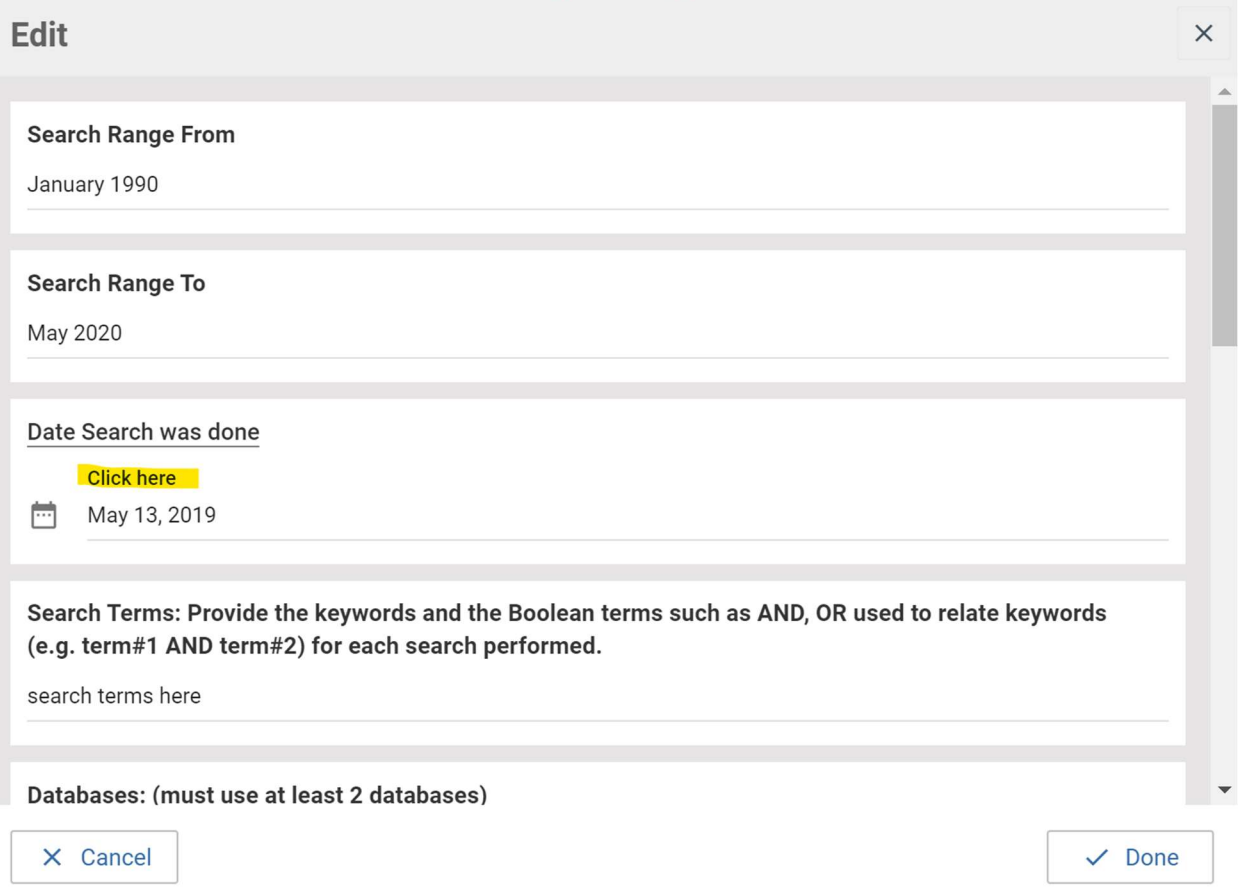

This window should appear. If you need to change the year, click on the highlighted "2019" on the left side. If you need to advance by month click on the left/right arrows highlighted below. If you got to this window by mistake, click "OK" to close this window.

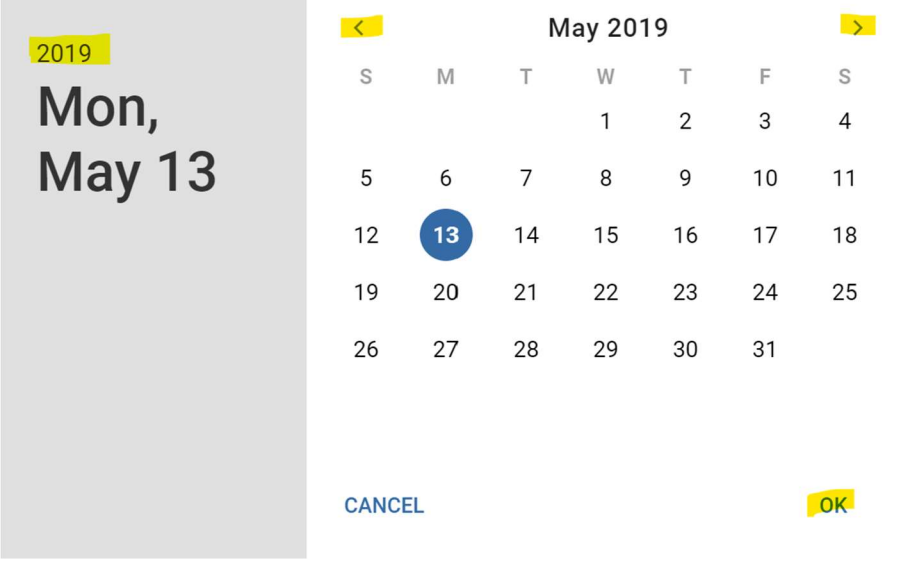

If you needed to update the year, click on highlighted "2019" on the left side, then the following will appear. You can use the scrolling bar on the right side to change which year you want, then click on it. The year that is activated in this screenshot is Wed May 13, 2019. If you want to update the date to June 8, 2020, first click on the highlighted 2020.

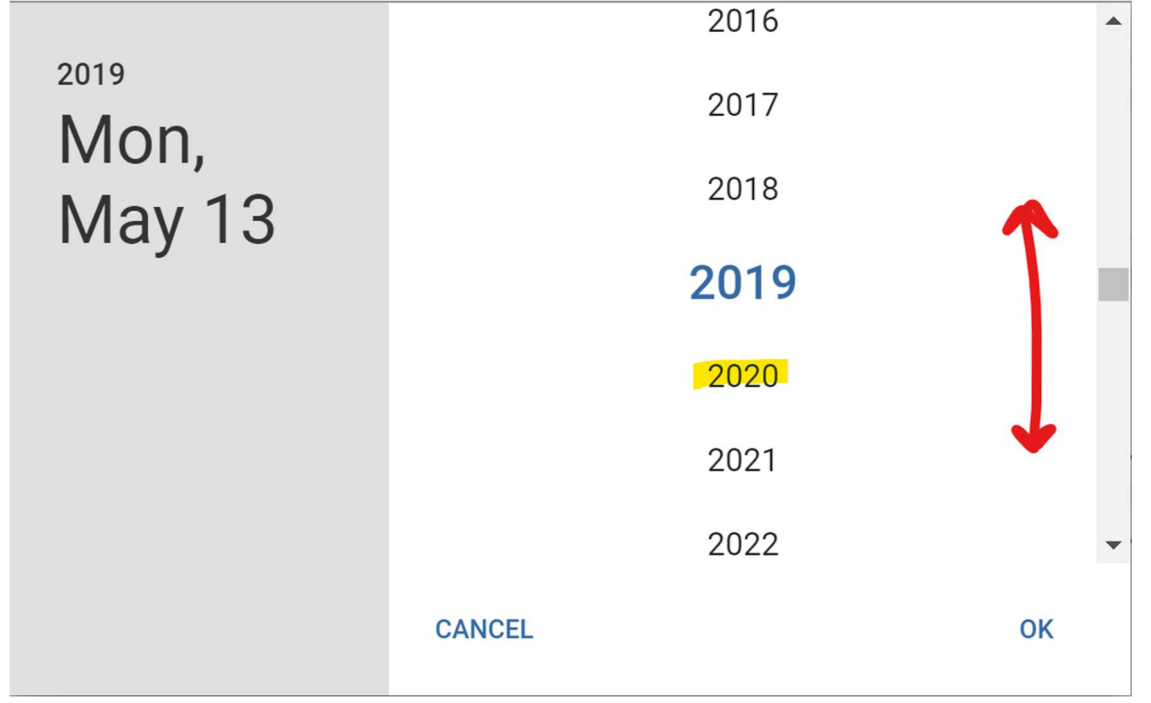

Then the window will look like this. To change the month and day, click on the date circled in red on the left.

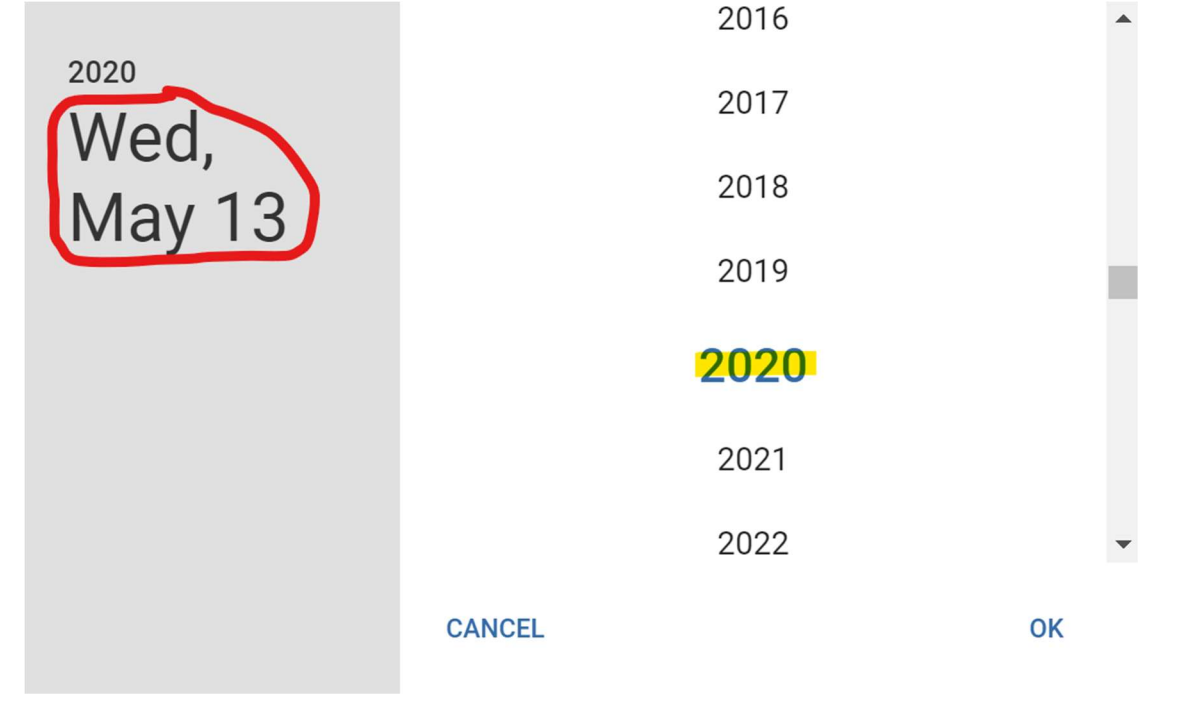

Then the window will look like this. Click on the highlighted arrows to advance the forward or back. Since I want to choose the date June 8<sup>,</sup> 2020 I will click on the right arrow.

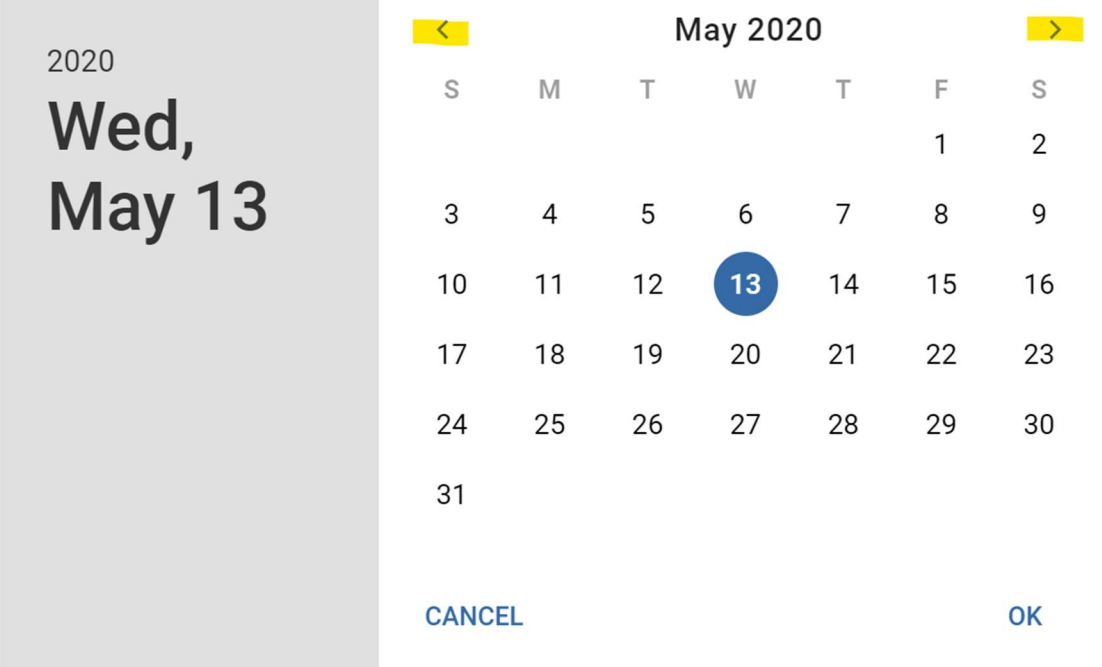

The following window will then appear, then choose the day you want by clicking on that number. Then the date on the left side will change and the window will close. Since I want June 8, 2020 I will click on the highlighted "8".

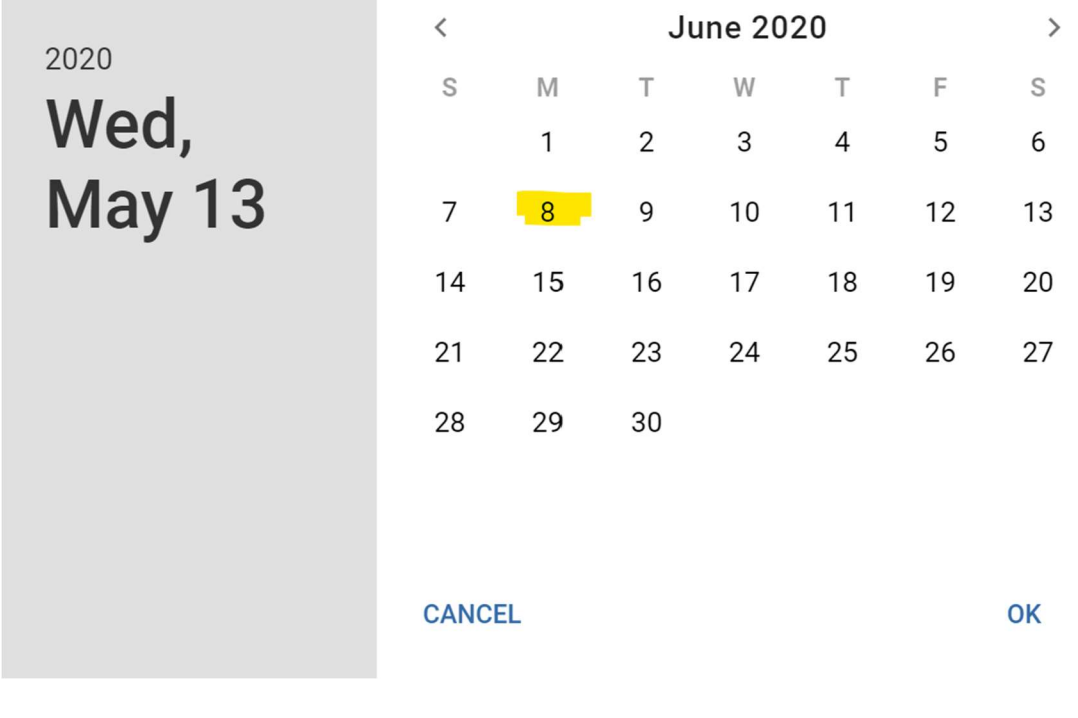

Then this is what you will see.

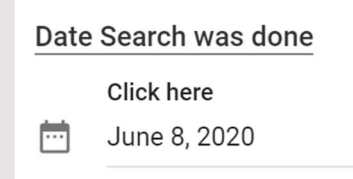